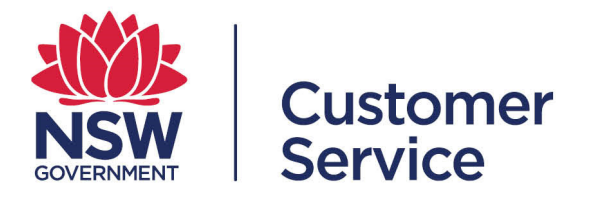

# **Schemes user guide Suppliers and scheme members**

## **Table of contents**

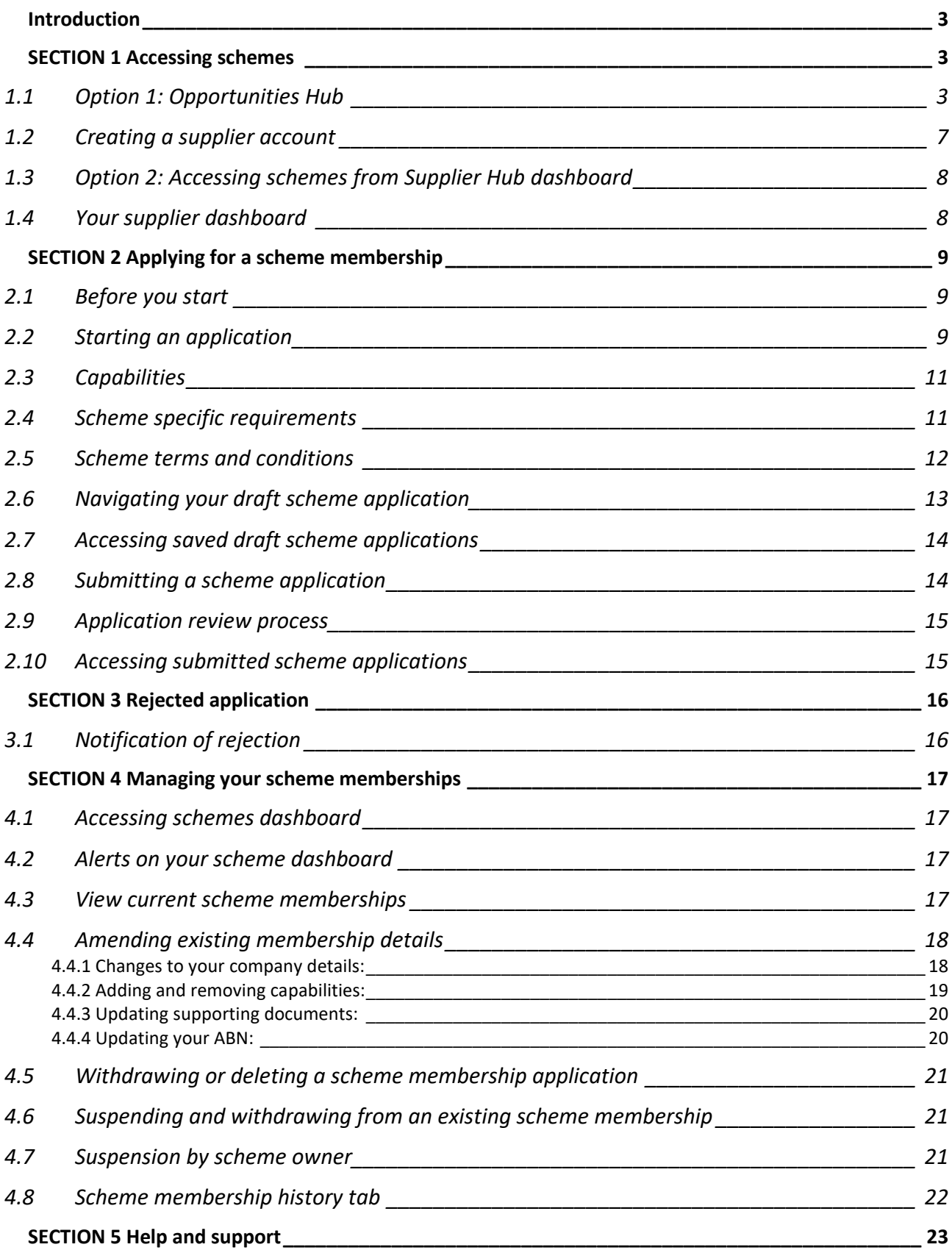

## **Introduction**

A scheme is a group of suppliers who have demonstrated their capability to meet particular buyer requirements. Being a scheme member means that your company is prequalified to meet a scheme's capabilities. This makes it easier for buyers to select suppliers for quote or tender requests, because they already have an understanding of the level of products and services your business can deliver.

A lot of government procurement is through schemes, and for some goods and services, scheme membership is mandatory to enter into a contract (e.g. ICT services).

This user guide walks you through how to find, apply for and manage your scheme membership.

The schemes module is integrated with the Supplier Hub (a supplier's source of truth for company details, ABN, self-identified and verified business identifiers), so changes made to a supplier's profile will be reflected in the summary page on their scheme applications.

Further information can be found on the buy.nsw website https://buy.nsw.gov.au/help.

# **SECTION 1 Accessing schemes**

You can access schemes in two ways.

- 1. If you do not have an existing scheme membership through the buy.nsw Opportunities Hub
- 2. If you have an existing scheme membership through your Supplier Hub dashboard

#### **1.1 Option 1: Opportunities Hub**

Schemes are published as opportunities on the buy.nsw Opportunities Hub, which is accessible from the buy.nsw homepage. You can search under scheme specific opportunities by filtering your search or clicking on the schemes tile as shown on the screen shot below.

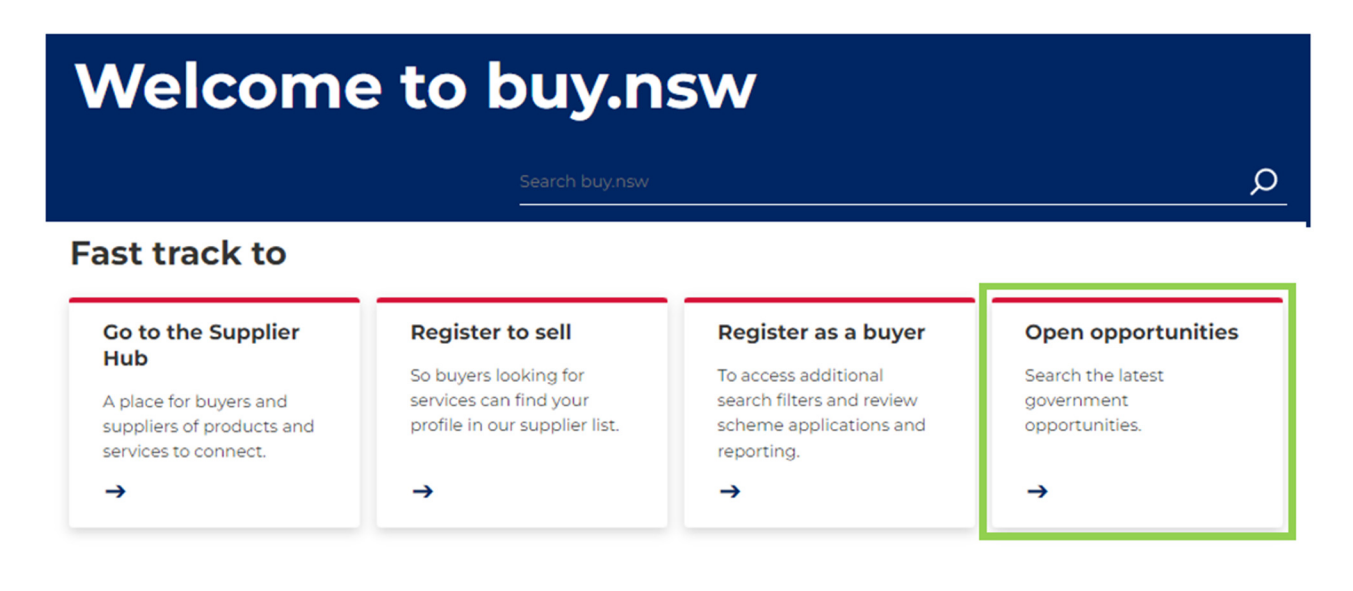

# **Opportunities Hub**

 $\mathbb{Z}$ The buy.nsw Opportunities Hub is your place to find and respond to current NSW Government opportunities. You can use the category filters to find the best matches for your business.

Search for an opportunity

Browse all opportunities >

#### **Find opportunities by category**

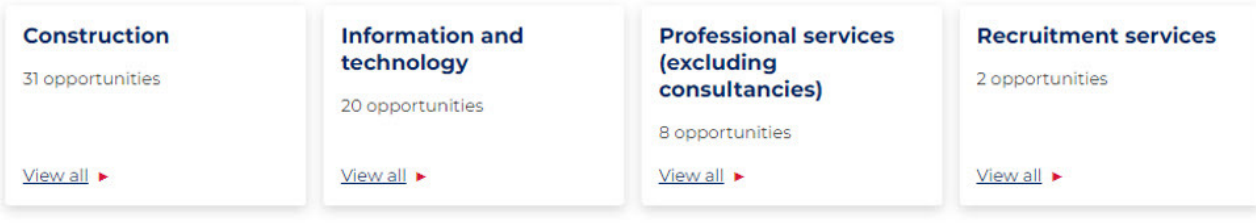

#### **Find opportunities by type**

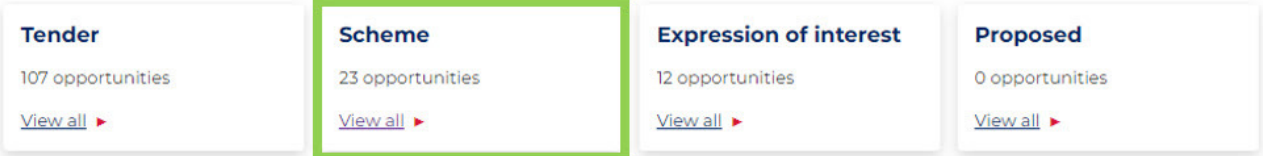

Q

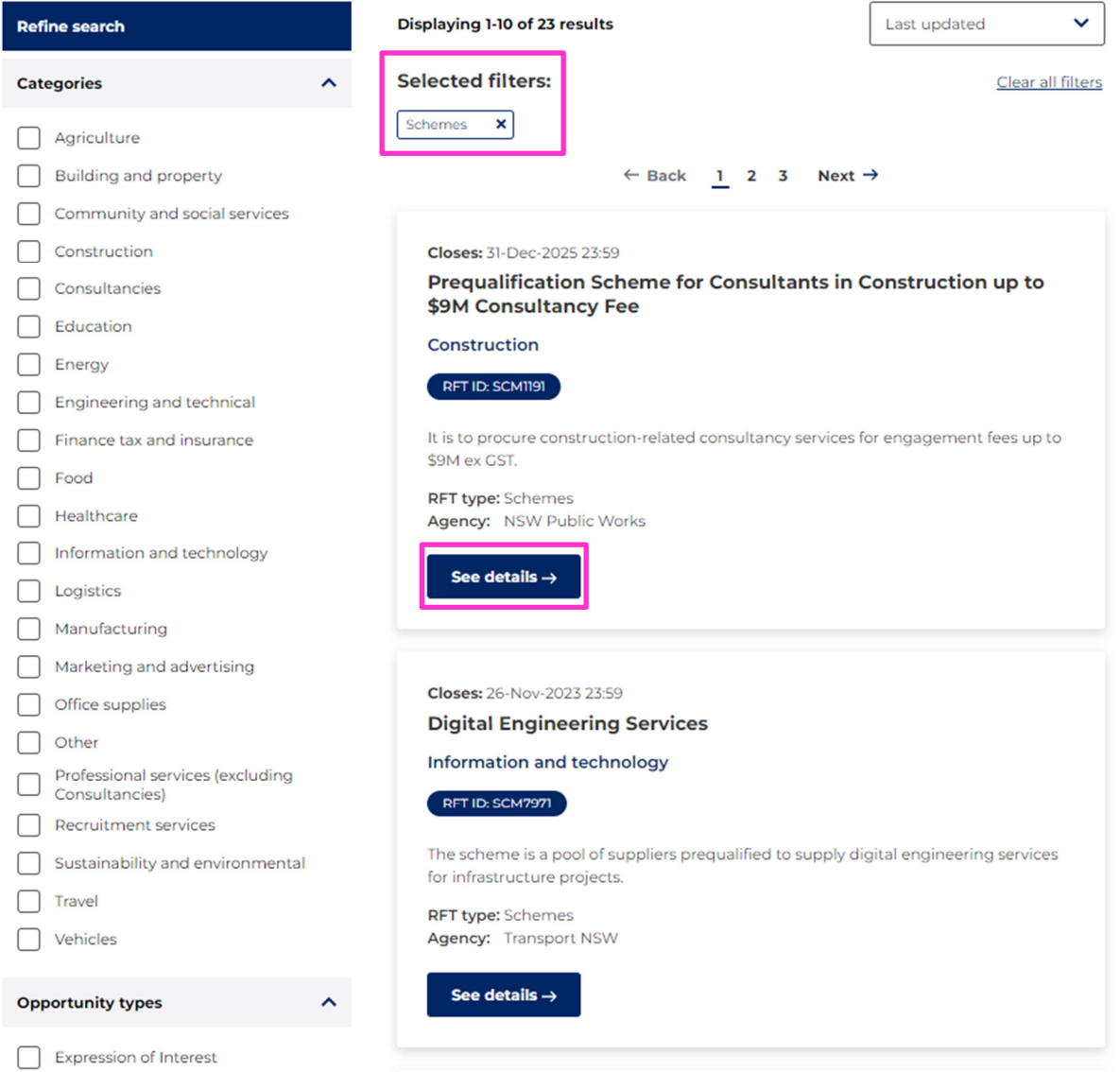

Click on a scheme's "See details" tab, to read its description, scope and instructions for how to apply.

The schemes details page has all the information you need to understand the requirements for membership, including links to related documentation and templates which will give you a clear indication of evidence required. You will also be able to download scheme specific documents for your reference.

If you wish to apply for a scheme, you will be prompted to log in. If you do not have a buy.nsw Supplier Hub account you will need to sign up.

# **SCM0020 Prequalification Scheme: ICT Services**

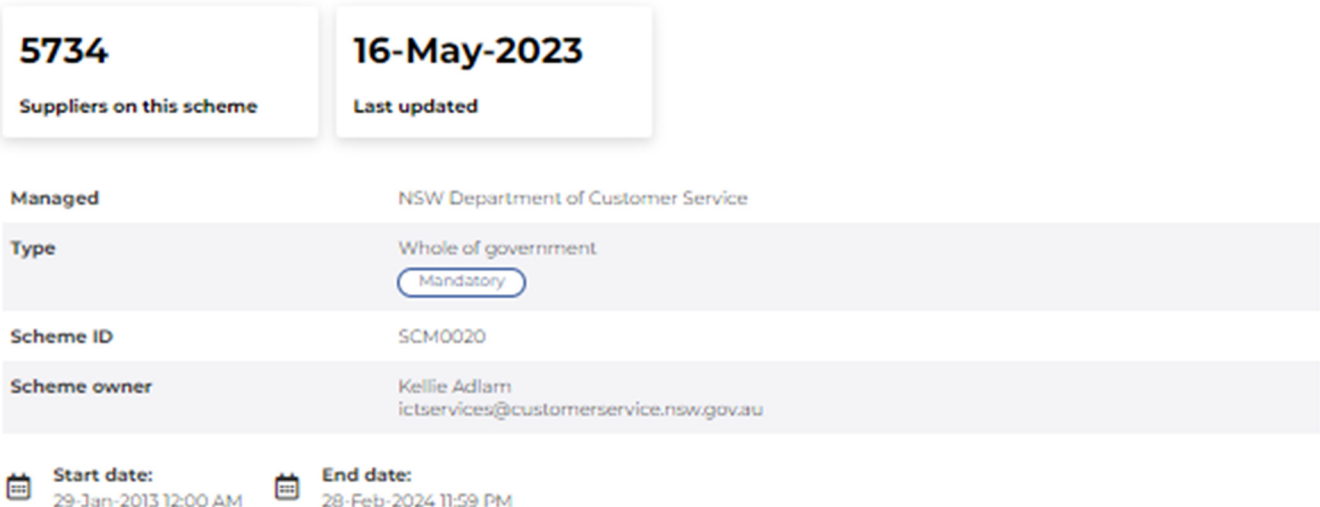

# **Description**

The ICT Services Scheme is mandated for all suppliers who deliver ICT goods and services to the NSW Government.

## **Scope**

NSW Government agencies and other eligible buyers must use suppliers from the ICT Services Scheme (SCM0020) when buying ICT/digital goods and services. This is mandated by NSW Procurement Board Direction PBD 2021-04, and governed by PBD 2020-05.

The SME and Regional Procurement Policy is one exception to the ICT Services Scheme mandate. For engagements up to \$150,000 (ex. GST), NSW Government buyers may buy directly from an SME (regardless of if on the ICT Services Scheme or a mandated ICT contract).

By joining this Scheme, suppliers agree to follow:

- . The ICT Commercial Framework for ICT Consulting Services.
- . The ICT Purchasing Framework suppliers must use the Core& and MICTA/ICTA contracts and adhere to the NSW Procurement Board Direction PBD-2021-02 for contractual variations.
- . The Scheme Rules suppliers should carefully read through the Scheme Rules before completing an application.
- . Insurance Requirements suppliers do not need to provide proof of insurances to join the scheme, but rather must agree to have insurances in place before entering into a tender.

#### Core& Agreement Guidelines January 2020.docx

Core-Agreement-Guidelines-January-2020.docx (VND.OPENXMLFORMATS-OFFICEDOCUMENT.WORDPROCESSINGML.DOCUMENT, 542 kb)

## **Instructions**

Applicants to the ICT Services Scheme should select one or more of 18 categories of supply, or sub-categories, depending on what their business provides.

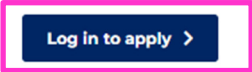

#### **1.2 Creating a supplier account**

STEP 1: You will be taken to the window shown below if you click on the "Log in to apply" button on the scheme details page.

If registering for the first time, select the "Sign up" tab, select "I am a supplier" which will then prompt you for your name, email address and password. You can also register using this link: https://buy.nsw.gov.au/login/signup.

STEP 2: You will be sent an email confirmation to the email address you provided so you can complete the registration.

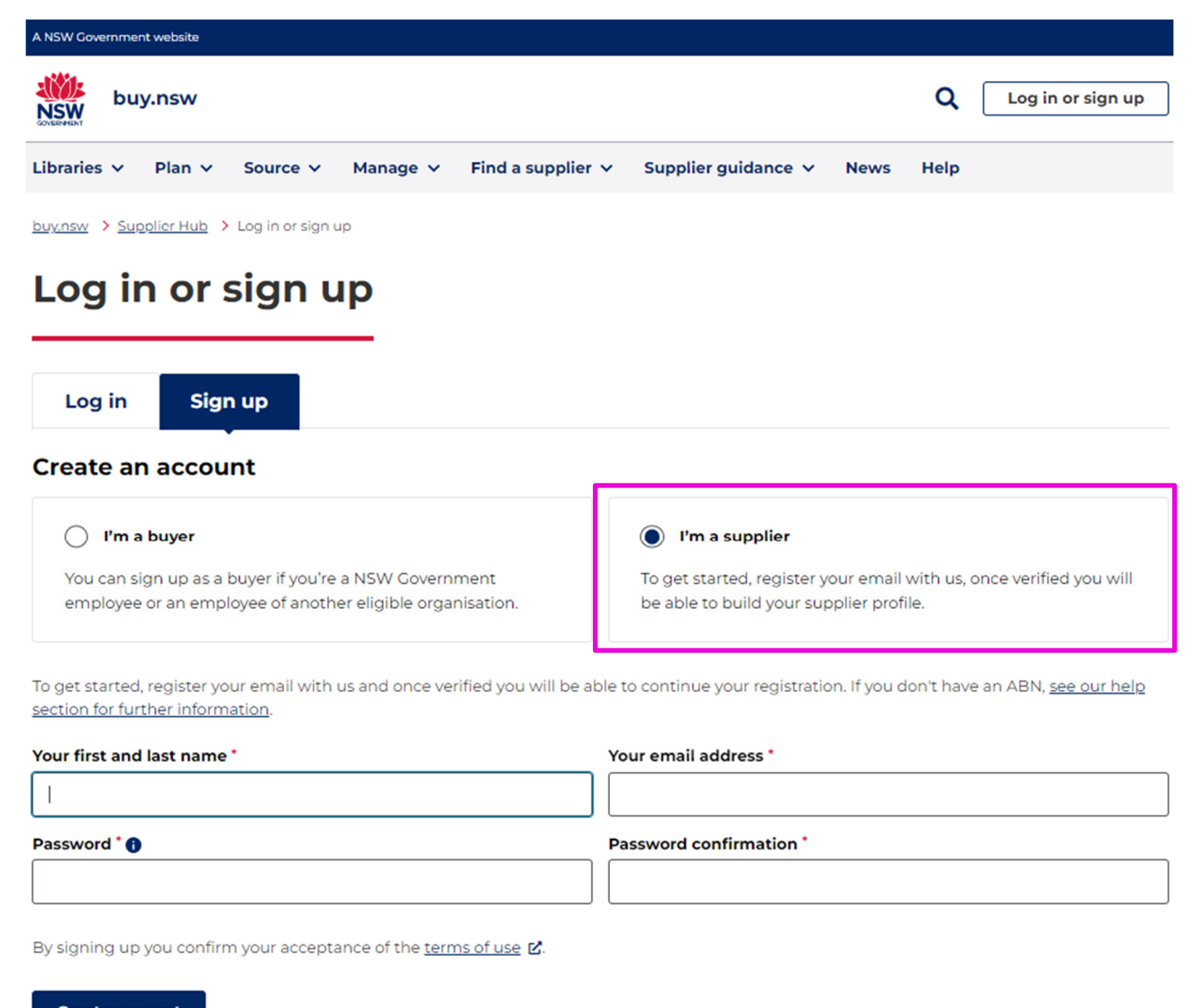

**Create account** 

#### **What if your ABN is already registered**

If you enter an ABN which is already listed on the Supplier Hub, you will have two choices.

1. Register another business profile under the same ABN

If you have more than one business name registered under your ABN these will appear as a list on the registration page. You can select one of these business names and complete

the registration. Once completed the additional business will appear on the supplier list and is shown as a linked entity.

2. Request to become a team member of the existing profile If your business name is already listed, you can request to become a team member. A request to be added as a team member is as simple as checking a box which is then submitted to the profile owner.

### **1.3 Option 2: Accessing schemes from Supplier Hub dashboard**

If you are an existing scheme member you will need to login into your account to view your membership.

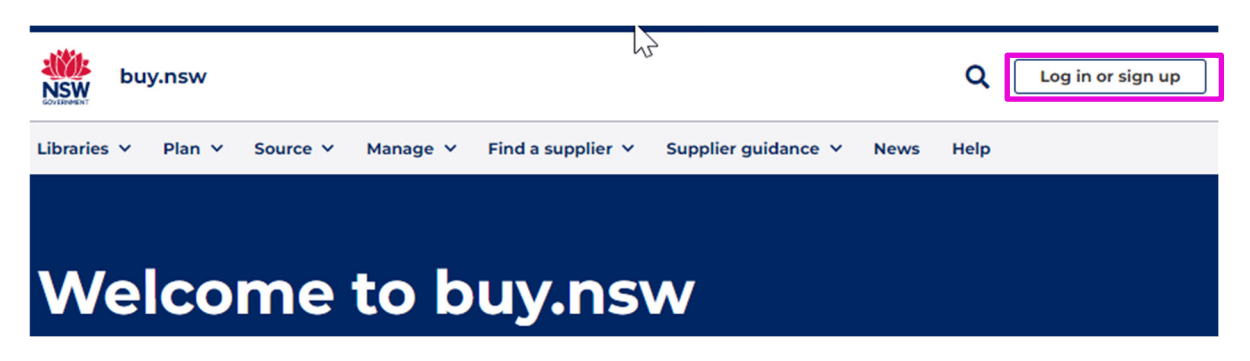

#### **1.4 Your supplier dashboard**

This is the main page you'll be directed to after logging in. From here, you can see any opportunities that match your profile, your account details, and links to other applications as well as guidelines. You can return to this dashboard from other pages by selecting it from the drop-down menu in the top-right of the screen.

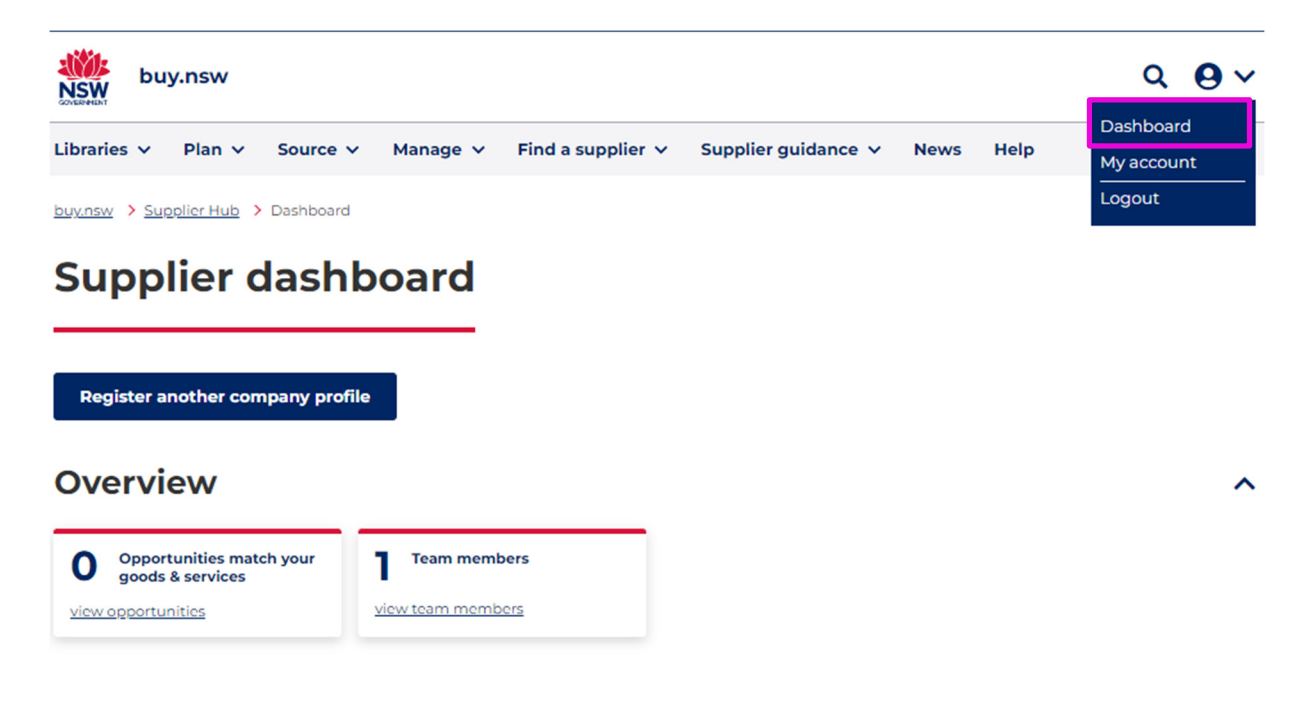

# **SECTION 2 Applying for a scheme membership**

#### **2.1 Before you start**

You should read and understand the scheme conditions and guidelines before submitting an application for membership.

It is important to complete all steps of the application process including answering all mandatory questions. Pay attention to any specific requirements and instructions for each question and always refer to the scheme rules for further clarification.

You will also be prompted to download, fill out and upload files as you move through the application process. The buy.nsw schemes module accepts pdf, word, xls and jpg files. Upload the appropriate file format for the question response.

The navigation bar on the left-hand side of the screen helps you track your progress through the application.

#### **2.2 Starting an application**

From the Scheme details page, click 'Start application' or, if you are not logged in, 'Login to apply.'

The first application page has been pre-populated from your Supplier Hub profile.

You will need to check your details and acknowledge that they are correct before proceeding.

**NOTE:** If you notice that some details are incorrect or out of date you will need to make the changes in your Supplier Hub profile. Simply save your progress and return to your dashboard from the account dropdown at the top of the screen.

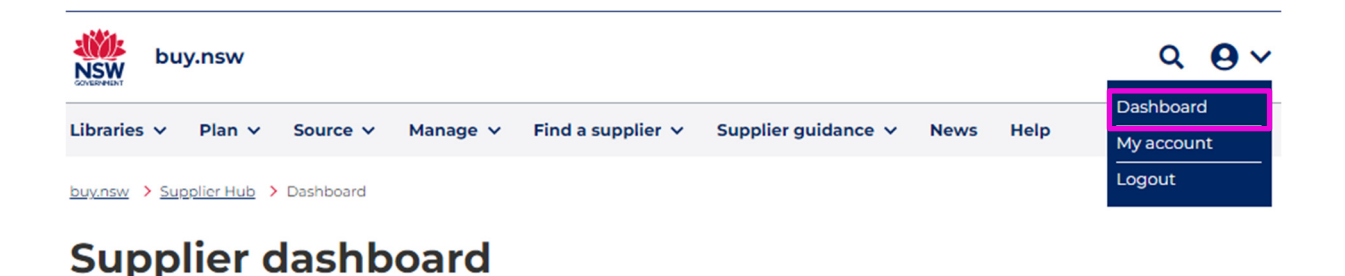

#### **EXAMPLE COMPANY PTY LIMITED**

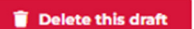

M **Application** To do Vour supplier profile Todo  $\left( \quad \right)$ Capabilities To do Scheme specific requirements To do  $\bigcirc$ Terms and conditions To do O Review and submit

**Membership level:** Registered supplier  $\frac{1}{2}$ 

#### **Application type**

#### Select an application type \*

Registered supplier list

Registered suppliers are approved to supply low risk contracts valued up to \$150,000.

Advanced registered supplier list

Advanced suppliers are approved to supply high risk contracts or contracts valued over \$150,000

#### Your supplier profile

The following information has been drawn from your Supplier Hub account and will<br>form part of your scheme application. Please review this information. If you wish to change any details, you will need to do so in your Supplier Hub account. You can access your account using the icon on the top right of this page.

#### **Company details**

- ABN: 00 TI1 000 000
- · Entity name: EXAMPLE COMPANY PTY LIMITED
- Date established: 11-Apr-2014

#### **Contact details and address**

#### **Business contact**

- · Name Anne Citizen
- · Email address: acitizen@emailaddress.com
- · Position in organisation: CEO
- Contact number: 02 9289 0010

#### **Business address**

· Business Address Sydney NSW 2000<br>AU

#### **Company type and size**

- Number of employees: More than 200 employees
- Number of employees in NSW: 50-99
- Number of employees in Australia: 100-199

#### **Business structure**

• Company

#### **Business identifiers**

· Disability employment organisation

#### **Company description**

| I acknowledge that the details above are current and accurate \*

< Back

**X** Cancel

 $Next >$ **a** Save

### **2.3 Capabilities**

Once you have confirmed all your supplier information you will need to select the capabilities for which you are applying. For some schemes there are questions attached to specific capabilities. Select the capabilities and if required answer the associated question or complete the requested template. If you need to collate your response or collaborate with other team members don't forget to save your progress so you don't lose any work you have already completed.

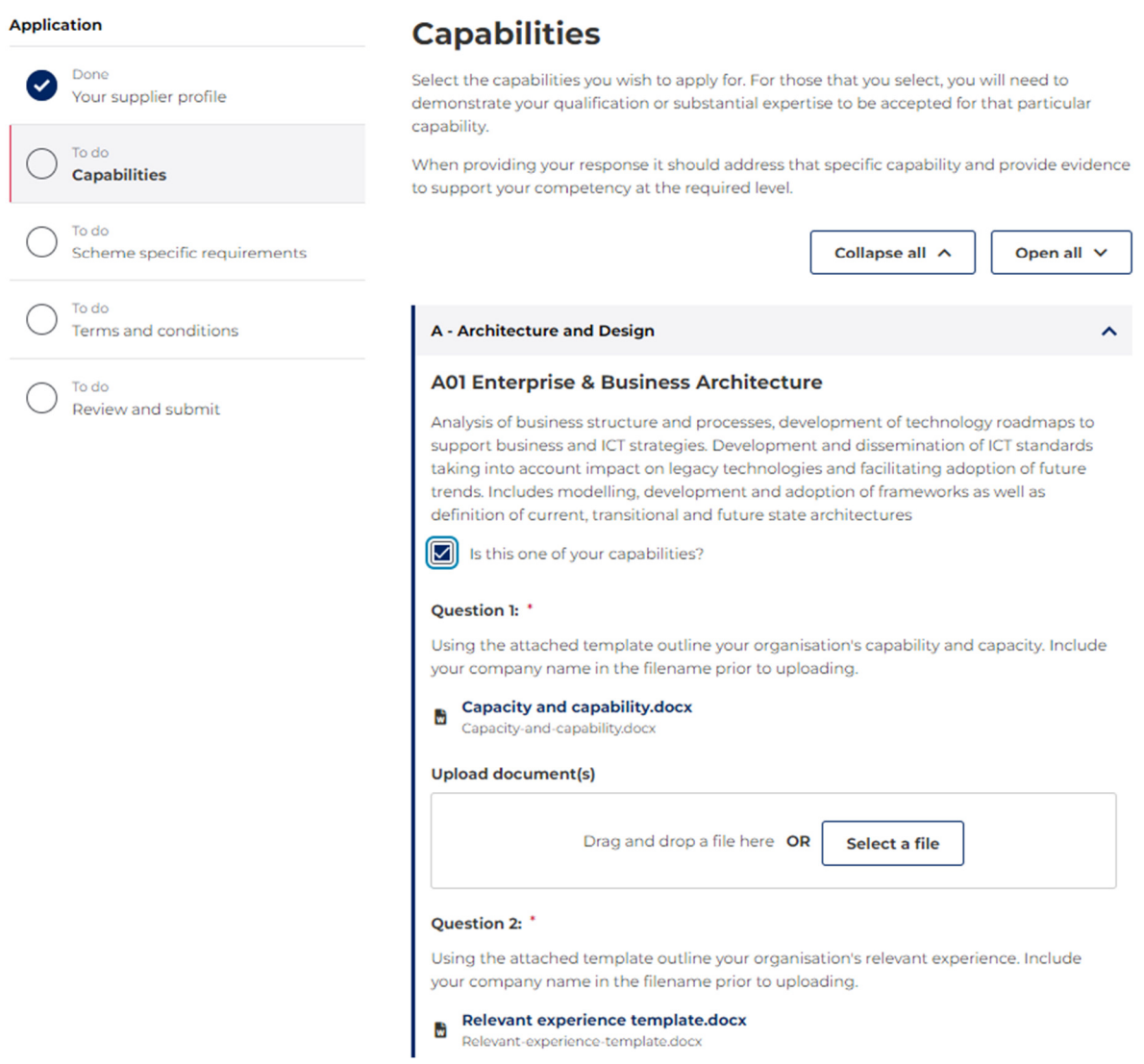

#### **2.4 Scheme specific requirements**

This section contains questions particular to the scheme. Examples include company experience, insurances or a requirement to demonstrate professional association membership.

At this time you will also need to provide key contact information for the scheme application or membership. This can be the person completing the application, the business contact for your Supplier Hub profile or someone else within your business.

The business contact (as noted on the Supplier Hub registration) is the individual who will receive any communications around scheme opportunities or requests for tender.

The business contact on the Supplier Hub profile is shown on the first page of each scheme application.

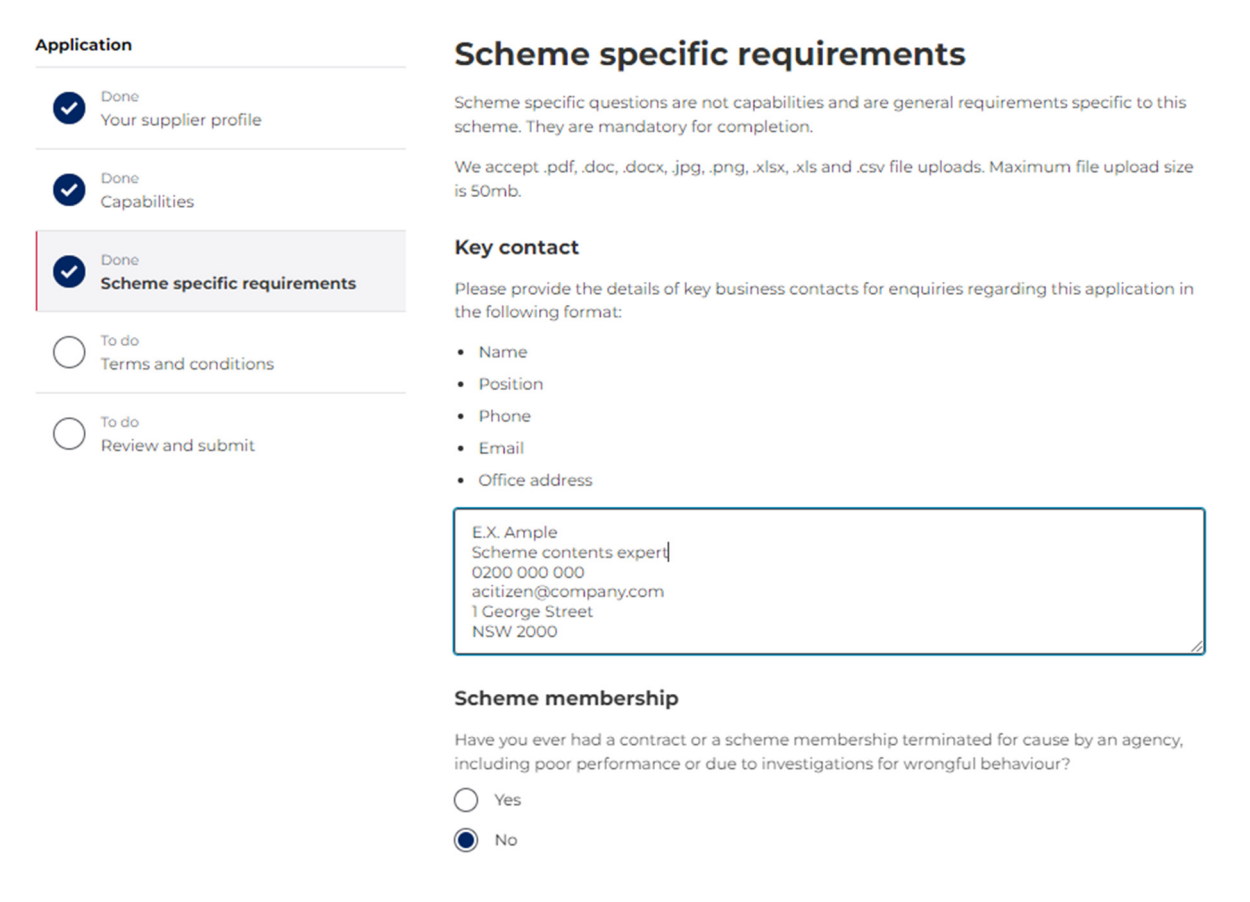

Please refer to the section on amending an existing scheme membership for details on how to update insurance documents to an existing scheme membership.

#### **2.5 Scheme terms and conditions**

The final section before completing your application is for you to review and agree to the scheme terms and conditions. You can download copies of all scheme terms and conditions for your records.

Please note you will not be able to submit your scheme membership application until you agree to the terms and conditions.

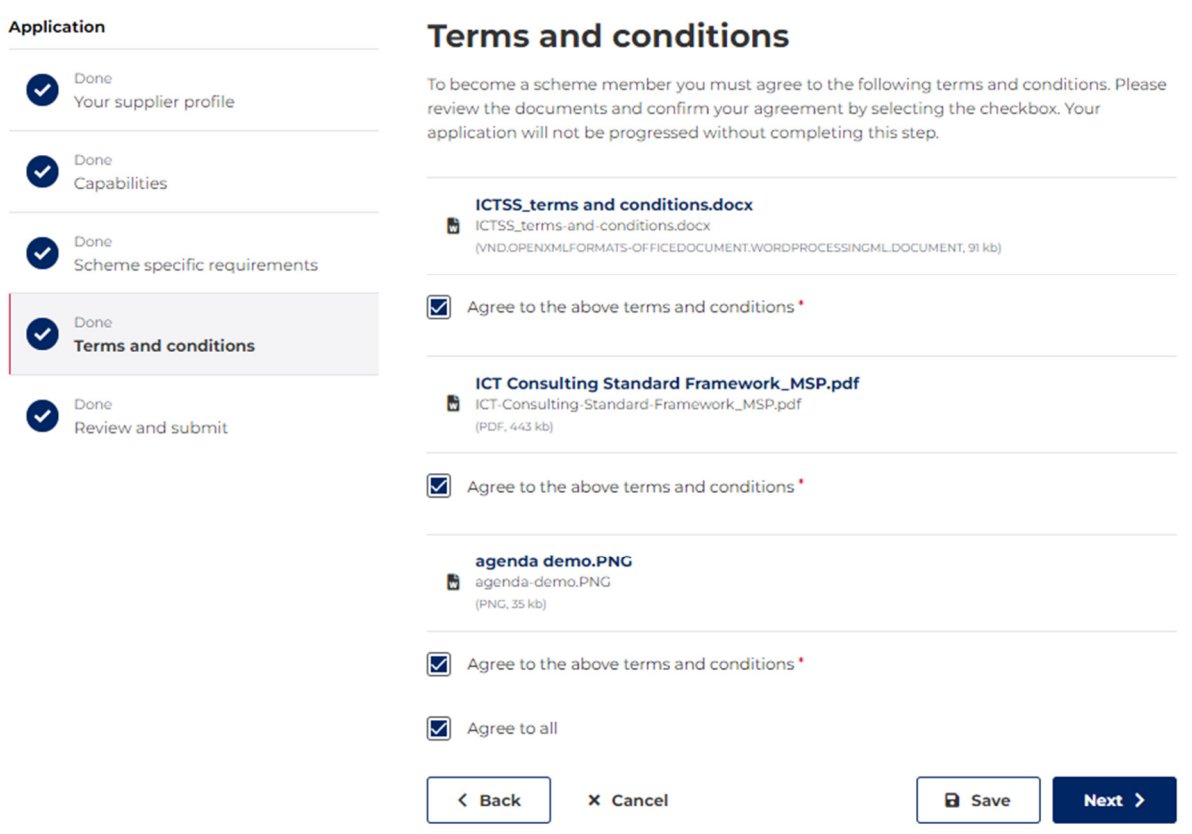

## **2.6 Navigating your draft scheme application**

Applications for scheme membership can be lodged by anyone from a registered business, who is listed as a team member under the company details. One team member can start an application, and another amend the draft before lodging it. However, only one member at a time can access the application.

At the end of each page are the following buttons:

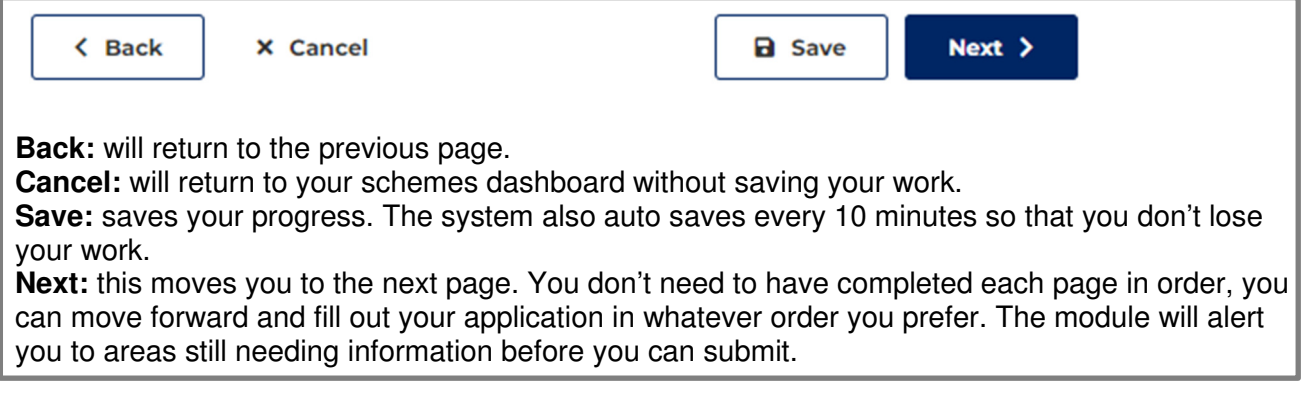

### **2.7 Accessing saved draft scheme applications**

On your schemes dashboard, you can view any applications you've made and their status (e.g. draft, submitted, rejected). Click on the scheme's row to access your saved draft.

# **My applications**

Select the application to track progress, continue your draft or resubmit a rejected application.

![](_page_13_Picture_65.jpeg)

**NOTE:** You can edit a scheme in draft but once submitted, you can no longer make changes. If your application is rejected, you will have the opportunity to amend it for resubmission, or to delete it.

#### **2.8 Submitting a scheme application**

Once you've completed all pages on your application and uploaded any required documents, you can select 'Submit for approval.'

You will receive a confirmation email and receipt number once your application has been submitted for approval.

If you have not fully completed your application, you will be alerted to questions or pages still outstanding.

**NOTE:** Once submitted, you cannot make changes to your application.

![](_page_13_Picture_66.jpeg)

#### **2.9 Application review process**

Each scheme has a different application review process. You may be contacted for additional information during this process. The scheme team will contact the person you listed on your application under key contact details.

#### **2.10 Accessing submitted scheme applications**

You can open your submitted application from your schemes dashboard. You cannot make any changes to a submitted application but can withdraw the application prior to the scheme team commencing their review.

If the scheme team has commenced their review you can access your receipt number and view the time and date of your submission. Details of the scheme owner are also available on this page, should you need to contact them.

![](_page_14_Picture_48.jpeg)

## **SCM0020 Prequalification Scheme: ICT Services**

# **SECTION 3 Rejected application**

## **3.1 Notification of rejection**

If your application is rejected you will receive an email with clear information on why it has been rejected. You will be able to review your application from your schemes dashboard and re-submit it with additional information as required. Alternatively, if you choose not to re-submit you can delete your application from your schemes dashboard.

![](_page_15_Picture_28.jpeg)

# **SECTION 4 Managing your scheme memberships**

#### **4.1 Accessing schemes dashboard**

You can access the schemes dashboard from your supplier dashboard by scrolling down to the 'Productivity' section:

![](_page_16_Picture_52.jpeg)

After selecting Schemes from your dashboard, you will be able to see your own scheme memberships, any applications that you have submitted, and beneath that a list of all published schemes.

#### **4.2 Alerts on your scheme dashboard**

Your scheme membership list has an alert column which flags when an action is required.

![](_page_16_Picture_53.jpeg)

#### **4.3 View current scheme memberships**

Selecting your scheme membership will bring you to the membership detail page that provides an overview of your membership and the scheme owner's contact details should you need them.

# **SCM100022 Construction**

![](_page_17_Picture_31.jpeg)

## **4.4 Amending existing membership details**

#### **4.4.1 Changes to your company details:**

These changes need to be made in your Supplier Hub account (the source of truth for all applications under buy.nsw). Select 'My account' on the drop-down list in the top-right of your screen. All details updated on your overall supplier account page, will then flow through to your scheme membership.

![](_page_18_Picture_34.jpeg)

#### **4.4.2 Adding and removing capabilities:**

You can apply for additional scheme capabilities or remove a capability from your membership. To make changes, you need to select the membership from your scheme dashboard and select 'Update membership.' You may need to upload additional information as evidence for more capabilities. Once you make your changes, you will be prompted to review and submit the amended application for appraisal.

A record of all changes made to your scheme membership will be recorded on your scheme details page.

# **SCM0020 Prequalification Scheme: ICT Services**

![](_page_19_Picture_54.jpeg)

#### **4.4.3 Updating supporting documents:**

You can update insurance documents or upload additional supporting documents by updating your scheme membership. Click through each page of the scheme details and follow the prompts for the required document uploads.

Once you are satisfied with your amendments, navigate to the final page to submit the changes for review by the scheme manager.

A record of all changes made to your scheme membership will be recorded on your scheme details page.

#### **4.4.4 Updating your ABN:**

Your ABN may change because of a sale, takeover, change in business type (e.g. sole trader to pty ltd) etc. You may also register a new ABN for a new organisation structure.

In all circumstances a new ABN requires a new Supplier Hub registration and a new scheme membership application.

If still operating the business under the old (or existing) ABN, it will remain visible on the supplier and scheme membership lists. If not operating, it will automatically be suspended.

#### **4.5 Withdrawing or deleting a scheme membership application**

You can delete a draft scheme membership application prior to submitting it for approval. To do this select delete draft from the top of the first page of the application form.

You can also withdraw a submitted application either before the review has commenced or (if you are rejected) once the review process has been completed. In either case you will be prompted to confirm your deletion.

#### **4.6 Suspending and withdrawing from an existing scheme membership**

You can temporarily suspend (pause) your membership for up to 3 months before it automatically reactivates, or you can choose to permanently suspend your membership.

If you permanently suspend your membership and wish to re-join the scheme, you will need to reapply for membership.

![](_page_20_Picture_89.jpeg)

#### **4.7 Suspension by scheme owner**

There are two types of supplier suspensions in the buy.nsw schemes module.

- 1. Non-compliance suspensions. These are temporary in nature. A supplier can be suspended for breaching schemes rules or unsatisfactory performance.
- 2. Poor conduct suspensions. These include prosecution for work health and safety breaches, corrupt conduct, breaches of the Corporations Act, company insolvency or substantiated poor contract performance. Poor conduct suspensions are permanent and result in suspension across the buy.nsw ecosystem including any other scheme memberships.

If you are suspended for non-compliance you will receive a notification and instructions on how to remedy the situation. The suspension will be shown on your scheme dashboard, you will be removed from the scheme supplier list, and it will no longer appear on your supplier profile. Once

remedied the scheme owner can reinstate your membership, you will be included in the scheme supplier list, and it will be visible on your supplier profile.

For poor conduct suspensions you will be permanently removed from the scheme and unable to reapply. Your Supplier Hub membership will also be suspended, and all scheme owners will be notified of the suspension.

# My memberships

![](_page_21_Picture_43.jpeg)

![](_page_21_Picture_44.jpeg)

#### **4.8 Scheme membership history tab**

Your history tab provides a snapshot of all your engagement with the schemes module. This includes application submissions, membership amendment, membership pauses and suspensions. For actions you will see the date it occurred, who undertook the action and where available, a link through to further details.

# **SCM5841 Remote Sensing Services and Equipment Prequalification Scheme**

![](_page_22_Picture_38.jpeg)

# **SECTION 5 Help and support**

For help and support contact the scheme owner in the first instance. Their contact details are included on the scheme details page, accessible via the Opportunities Hub or your own schemes dashboard.

# **SCM0020 Prequalification Scheme: ICT Services**

![](_page_22_Picture_39.jpeg)

If you require additional help and support you can also contact the customer care team: Email: buy.nsw@customerservice.nsw.gov.au Phone: 1800 679 289